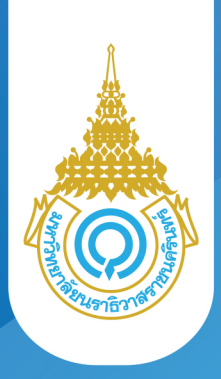

# **ขั้นตอน การเพิ่ม/ลดรายวิชา เปลี่ยนกลุมเรียน**

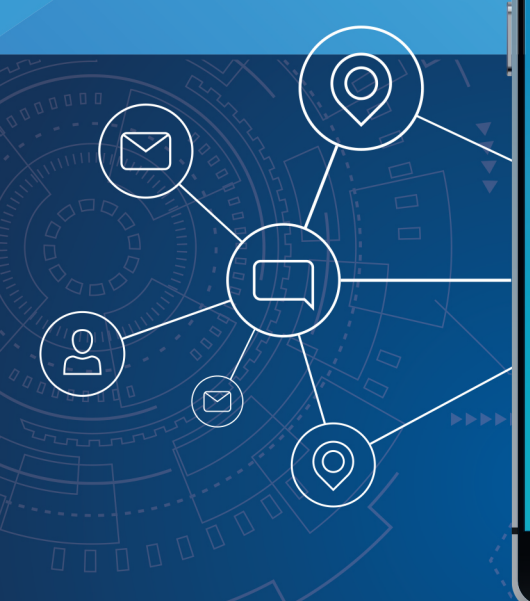

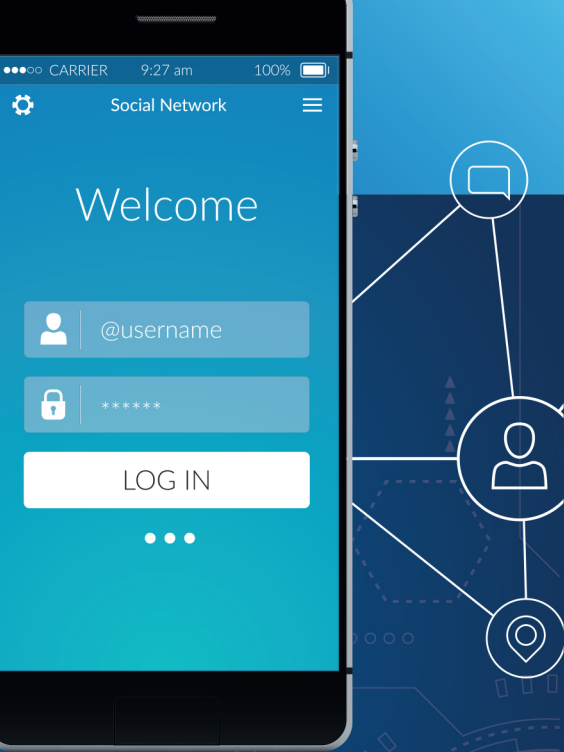

## URL: https://student.pnu.ac.th

## **ขั้นตอนการเพิ่ม/ลด รายวิชา เปลี่ยนกลุมเรียน**

#### **การ Login เขาใชงานระบบ**

**ผูใชงานเปดโปรแกรมระบบ PNUCM ผานโปรแกรม Web Browser ระบุ URL : https://student.pnu.ac.th กรอกขอมูล E-mail ของมหาวิทยาลัย เชน 6261001222@pnu.ac.th และ Password เปนเลขที่บัตรประชาชน 6 หลักแรก ตามที่ไดลงทะเบียนไวกับระบบ และกดปุมเขาสูระบบ**

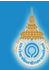

มหาวิทยาลัยนราธิวาสราชนครินทร์

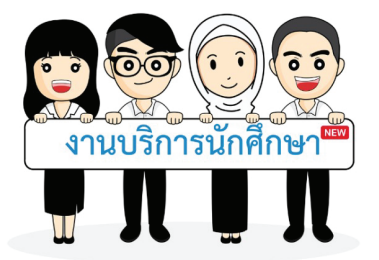

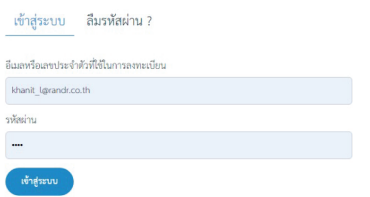

#### มหาวิทยาลัยนราธิวาสราชนครินทร์

กองส่งเสริมวิชาการและงานทะเบียน เลขที่ 99 ตำบลโคกเคียน อำเภอเมืองนราธิวาส จังหวัดนราธิวาส รหัสไปรษณีย์ 96000 Tel.: +66(073)709-030

Princess of Naradhiwas University ©2019 มหาวิทยาลัยนราชิวาสราชนครินทร์

#### **ลืมรหัสผาน**

**ผูใชงานเปดโปรแกรมระบบ PNUCM ผานโปรแกรม Web Browser ระบุ URL : https://student.pnu.ac.th กดที่ ลืมรหัสผาน จากนั้นกรอกขอมูล รหัสประจําตัวประชาชน หรือหมายเลขพาสปอรต และ กรอกอีเมลที่ทานใชลงทะเบียน และกดปุม ลืมรหัสผาน จะไดรับรหัสผานทางอีเมล** 

### **เพิ่ม/ลด รายวิชา เปลี่ยนกลุมเรียน**

### **เพิ่มรายวิชา**

#### **เขาเมนูเพิ่ม/ลด รายวิชา เปลี่ยนกลุมเรียน จะแสดงหนาจอ (ดังรุปดานลาง) มีขึ้นตอน ดังนี้**

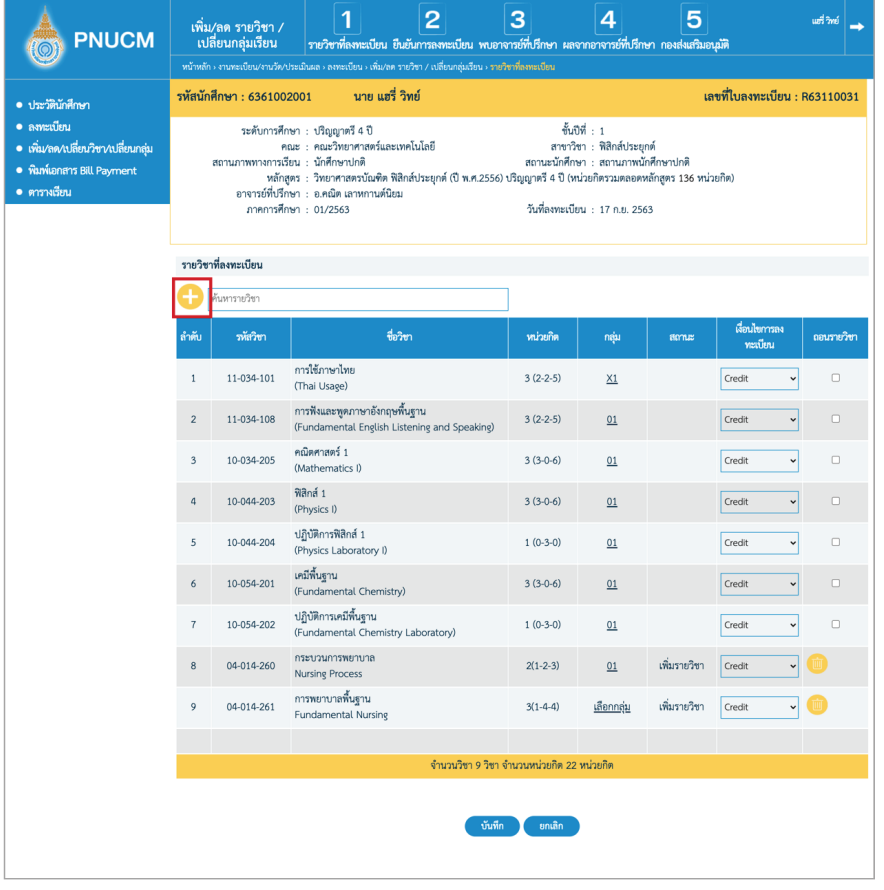

**1. กดที่ปุม คนหารายวิชา จะแสดงหนาตางใหเลือกรายวิชาที่ตองการ ติ๊กเลือกที่ checkbox ดานหนารหัสวิชาที่ตองการ**

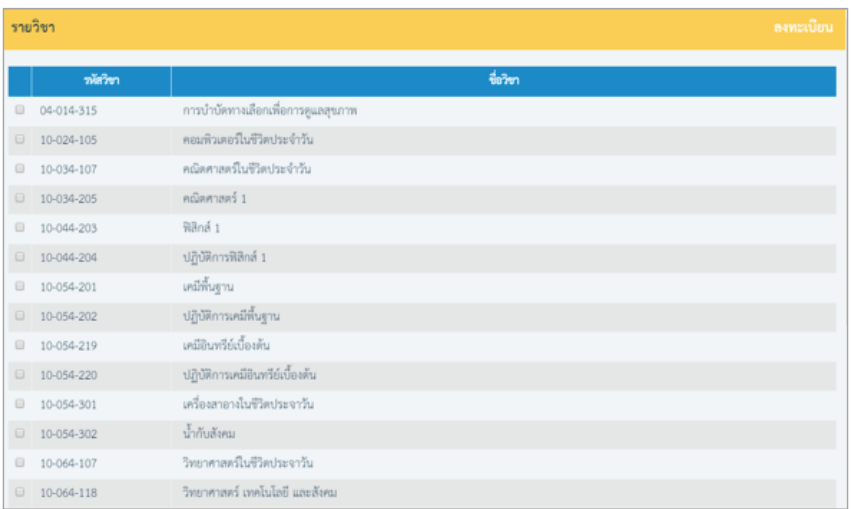

**2. เลือกรายวิชาแลว กดปุม** 

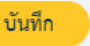

- **3. จากนั้นวิชาที่เลือกจะเพิ่มที่ตารางรายวิชาที่ลงทะเบียน ประกอบดวย**
	- **รหัสวิชา**
	- **ชื่อวิชา**
	- **หนวยกิต**

 **- กลุม : ให กดที่ เลือกกลุม จะแสดงหนาตาง เลือกกลุม (ดังรูป) ขึ้นมาใหเลือกกลุมที่ตองการ เมื่อเลือกรายวิชาแลวกดปุม** 

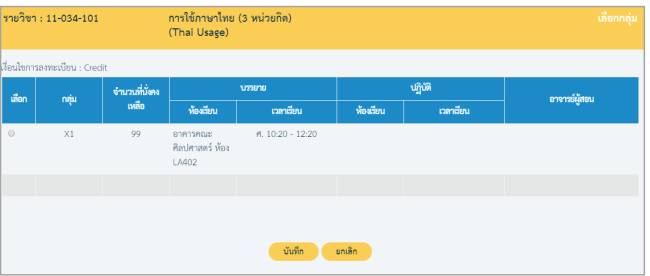

**4. เมื่อเลือกรายวิชาที่ตองการเพิ่มและเเลือกกลุมแลว ใหกดปุม**

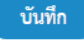

**5. กรณีตองการลบรายวิชาที่เพิ่มไป ใหกดปุม ที่รายวิชาที่ตองการ** 

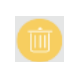

#### **ถอนรายวิชา**

#### **1. ในหนารายวิชาที่ลงทะเบียน ไปที่คอลัมน ถอนรายวิชา จากนั้นติ๊กเลือกรายวิชาที่ตองการ**

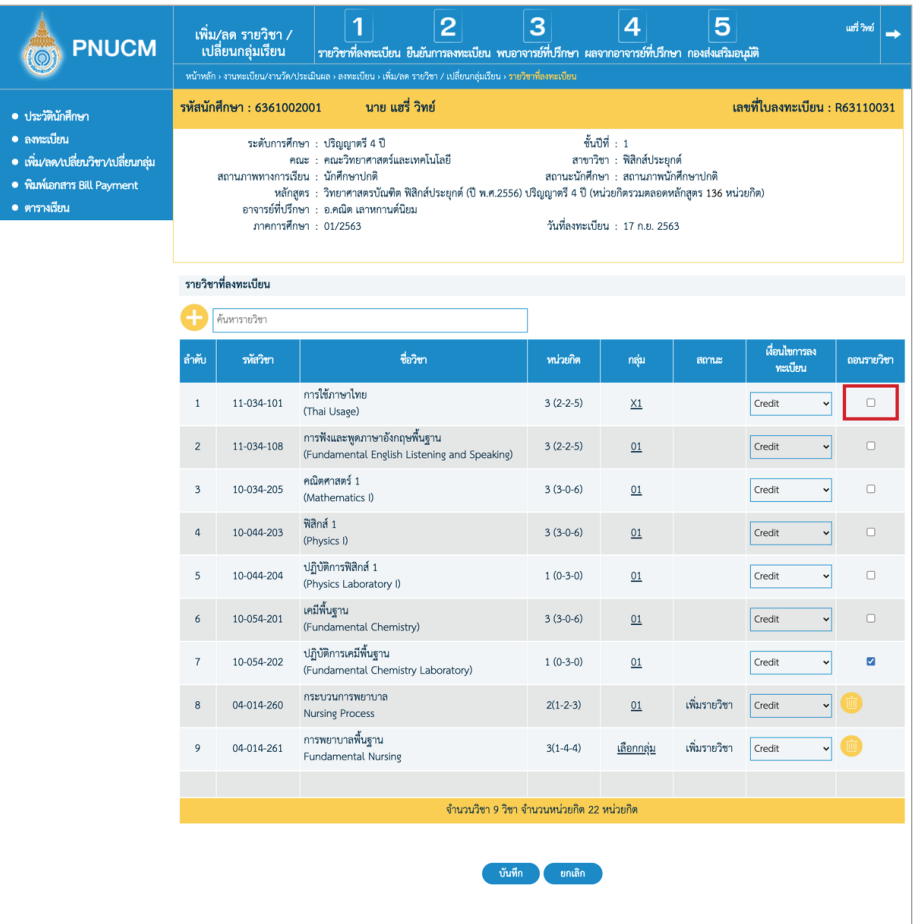

**2. เมื่อติ๊กเลือกแลว จากนั้นกดปุม ระบบจากทําการถอนรายวิชา ที่เลือกออกจากระบบ**

### **เปลี่ยนกลุมเรียน**

**1. ในหนารายวิชาที่ลงทะเบียน ไปที่รายการที่ตองการเปลี่ยนกลุม**

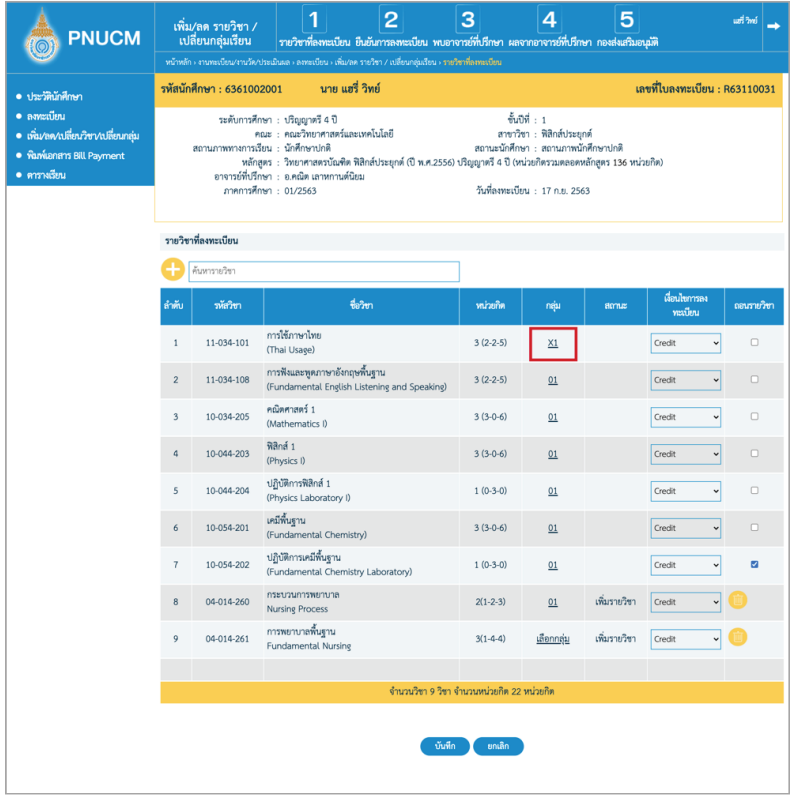

**2. จากนั้น กดเลือกจะแสดงหนาตาง เลือกกลุม ขึ้นมาใหเลือกกลุมที่ตองการ เมื่อเลือกรายวิชาแลวกดปุม** 

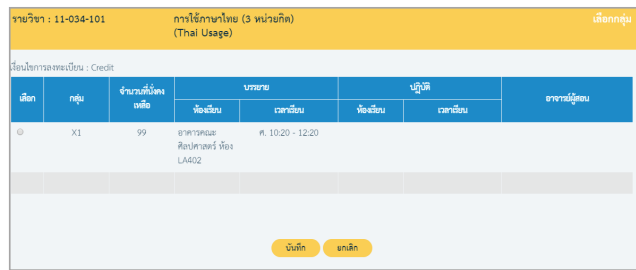

**3. เมื่อติ๊กเลือกแลว จากนั้นกดปุม** 

**เมื่อบันทึกการเพิ่ม ลด รายวิชา หรือเปลี่ยนกลุมแลว นักศึกษาจะตอง ทําการยืนยันการลงทะเบียน โดยกดไปที่ ยืนยันการลงทะเบียน ตรวจสอบขอมูลใหถูกตองจากนั้นกดปุม ยืนยันการลงทะเบียน**

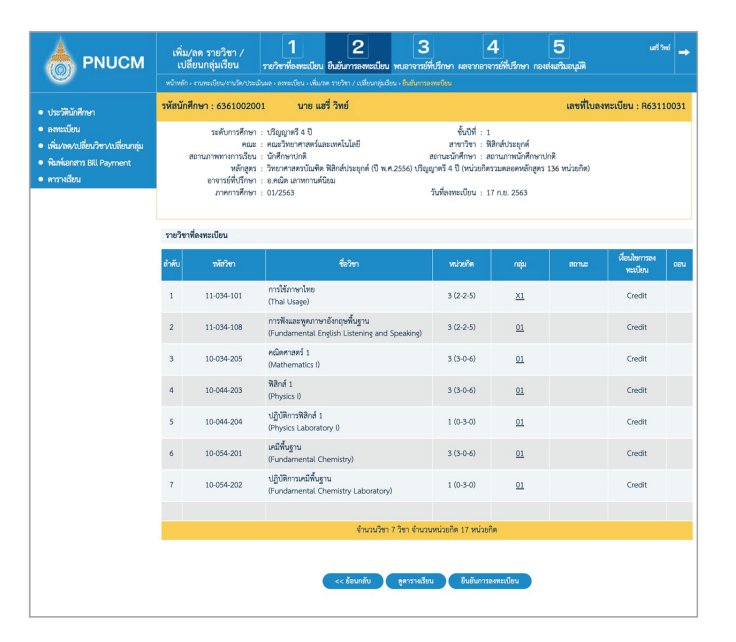

### **พบอาจารยที่ปรึกษา**

**เมื่อนักศึกษายืนยันการลงทะเบียนแลว จะเขาสูขั้นตอน พบอาจารยที่ปรึกษา เพื่อใหอาจารยอนุมัติผลการลงทะเบียน แลวจึงจะกลับมาทํารายการตอได**

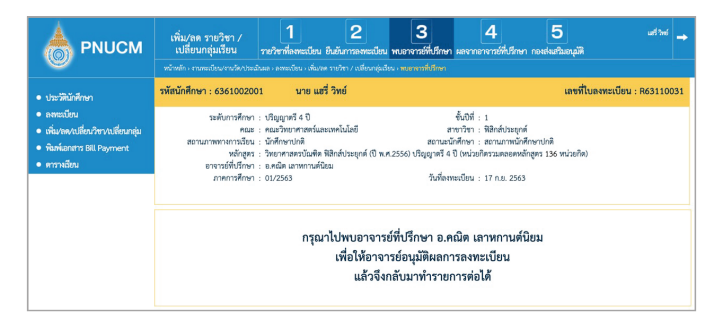

#### **เมื่ออาจารยทําการอนุมัติเรียบรอยแลว นักศึกษาสามารถกลับเขามาดู ผลจากอาจารยที่ปรึกษาได**

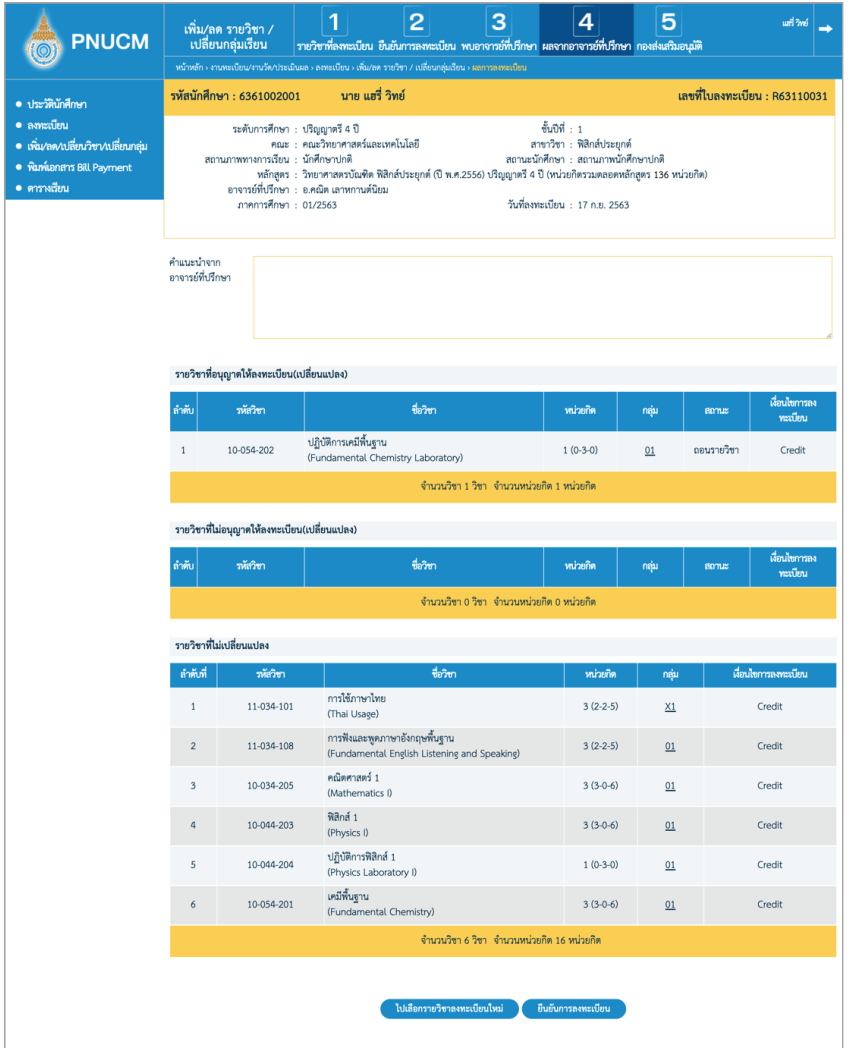

**ในขั้นตอนนี้ นักศึกษาสามารถกลับไปเลือกรายวิชาที่ลงทะเบียนใหมได หรือ กด ยืนยันการลงทะเบียน** 

### **กองสงเสริมอนุมัติ**

#### **เมื่อยืนยันการลงทะเบียนแลว ตองรออนุมัติจากกองสงเสริม**

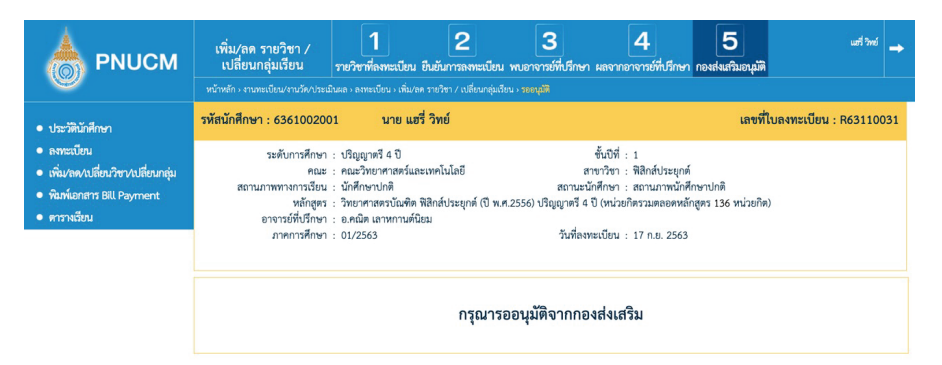

คณะผู้จัดทำ อาจารย์มารีย๊ะ ปุเต๊ะ นางอัสลินดา แคมอง ้นางสาวโนรีตา มิง นางนูรอาซีกิน พรหมเทพ <u>นายชารีฟ</u> ภควันต์

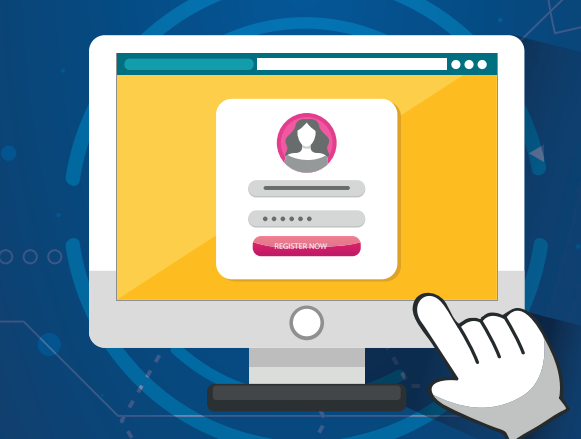

้ กองส่งเสริมวิชาการและงานทะเบียน ้สำนักงานอธิการบดี มหาวิทยาลัยนราธิวาสราชนครินทร์ 99 ต.โคกเคียน อ.เมือง จ.นราธิวาส 96000 โทร. 073-709030 ต่อ 1101 เว็บไซต์ : www.pnu.ac.th